Canon **PIXMATS3100** series **PIXMAE3100** series

**Para Começar Guía de inicio Getting Started**

> Read **Safety and Important Information** (addendum) first.

Lea primero **Información de seguridad e información importante** (apéndice).

Leia **Informações Importantes e Sobre Segurança** (adendo) primeiro.

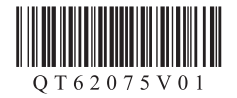

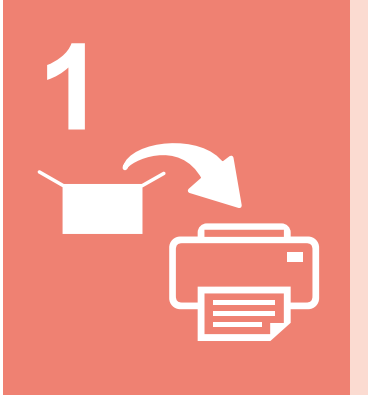

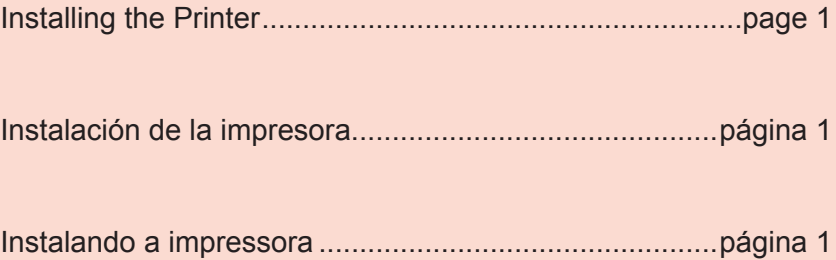

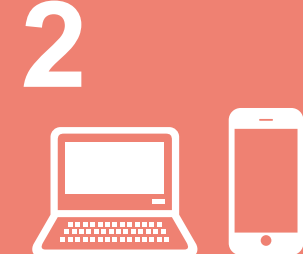

Connecting with Computer and Smartphone/Tablet..........page 4

Conexión con el ordenador y con el teléfono inteligente o la tableta......................................................................página 4

Conectando a um computador e smartphone/tablet ......página 4

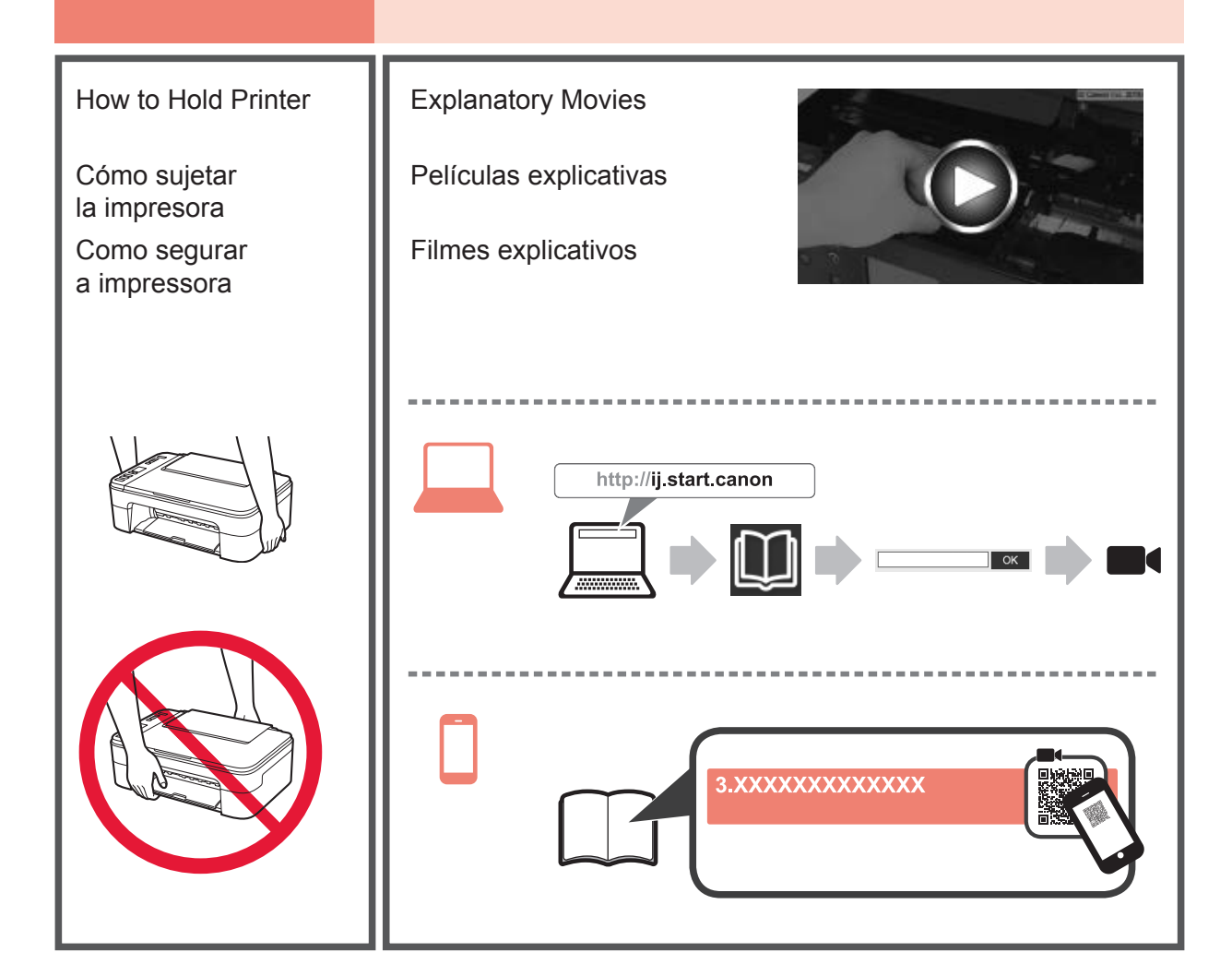

# **1. Checking Included Items**

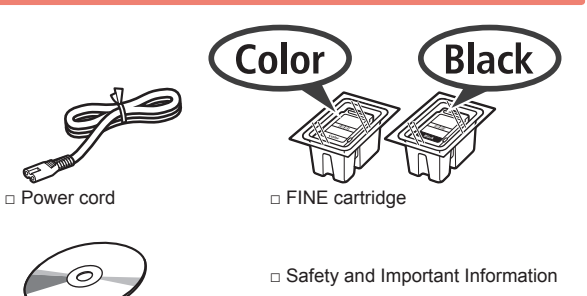

□ Setup CD-ROM for □ Getting Started (this manual) Windows PC

### **2. Removing Packing Materials / Turning on Printer**

- **1** Remove the packing materials (such as orange tape) from outside the printer.
- **2** Open the cover.

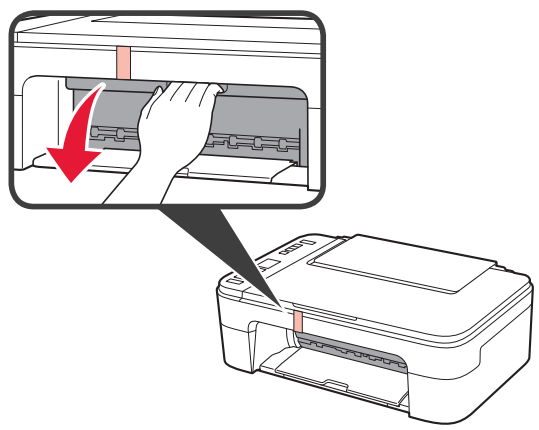

**3** Remove the orange tape and the protective material and discard them both.

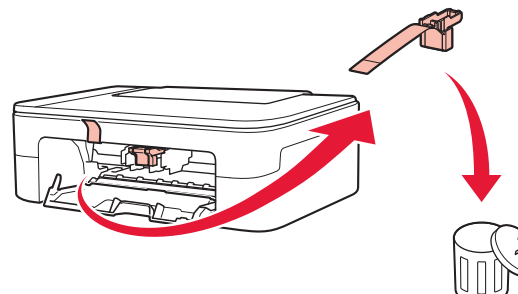

**4** Close the cover.

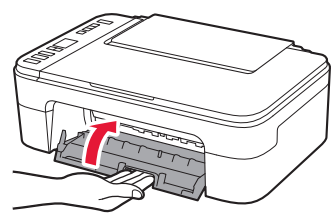

**5** Connect the power cord.

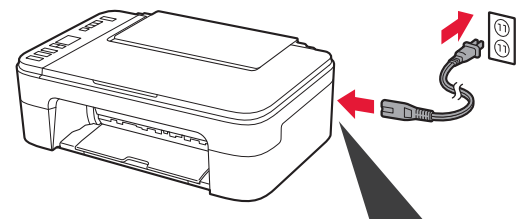

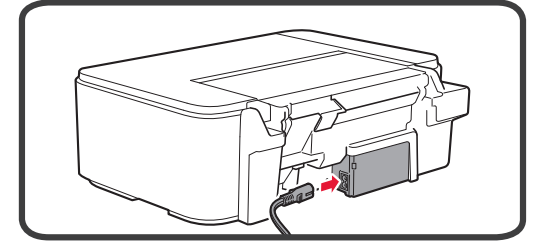

Do not connect any cables except the power cord yet.

**6** Press the **ON** button.

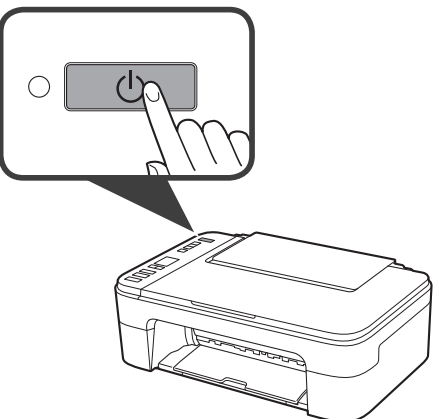

If **E** > **0** > **9** appears on the screen, press the **ON** button to turn off the printer, and then redo from step 2.

# **3. Installing FINE Cartridge**

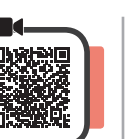

**1** Open the cover.

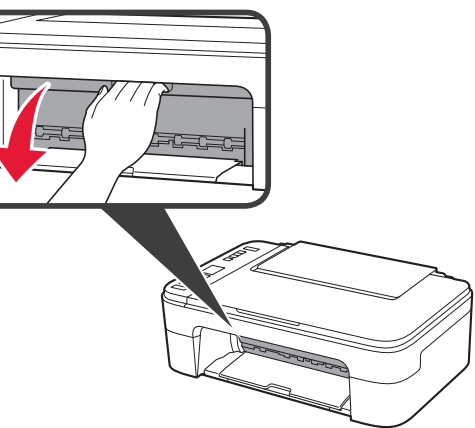

- 2 **0** Take out the Color FINE cartridge from the package.
	- **2** Remove the protective tape.

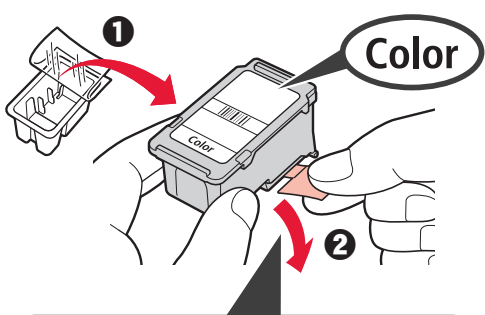

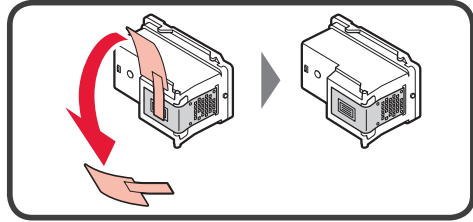

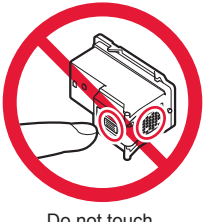

Do not touch.

Be careful of ink on the protective tape.

**3** Tilt the Color FINE cartridge a little and insert it into the FINE cartridge holder on the left.

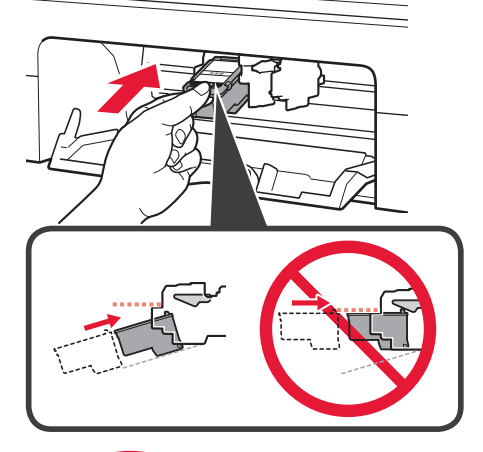

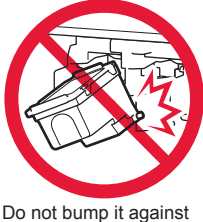

Do not bump it against the surrounding parts.

**4** Push the FINE Cartridge in and up firmly until it snaps into place.

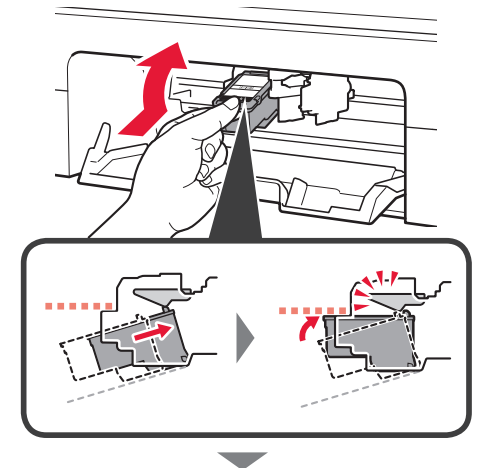

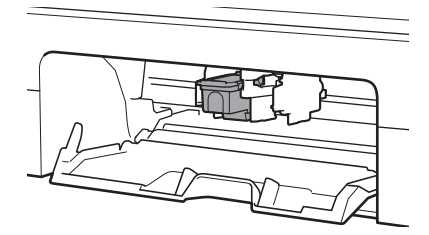

**5** Repeat steps 2 to 4 and install the Black FINE cartridge as well, on the right.

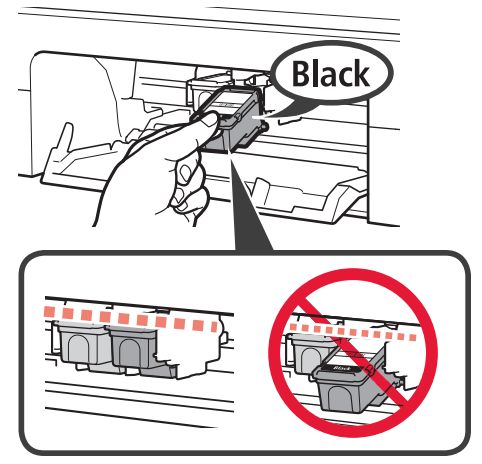

**6** Close the cover.

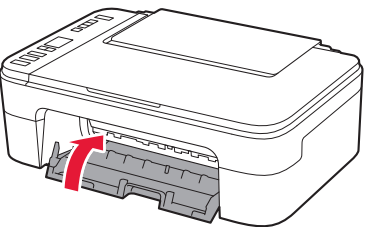

If **E** > **0** > **4** appears on the screen, return to step 3 and confirm that the Color and Black FINE cartridges are correctly installed.

# **4. Loading Paper**

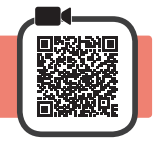

**1** Open the paper support.

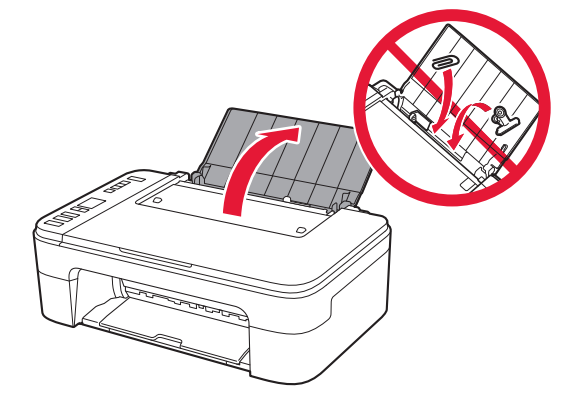

**2** Slide the paper guide to the left.

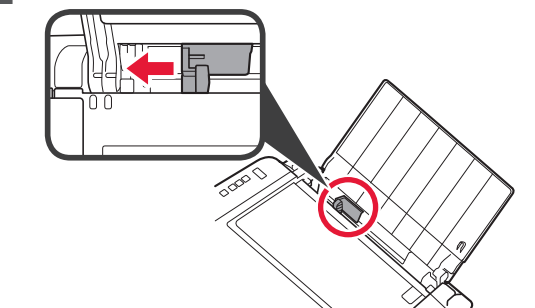

- **3 0** Load plain LTR or A4 size paper against the right edge with the print side facing up.
	- $\odot$  Slide the paper guide to align it with the side of the paper stack.

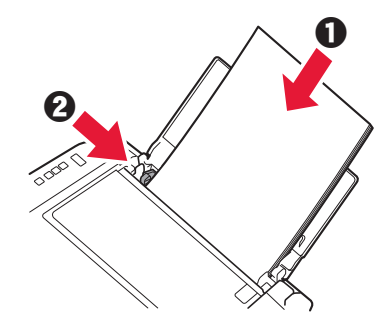

**4** Pull out the paper output tray.

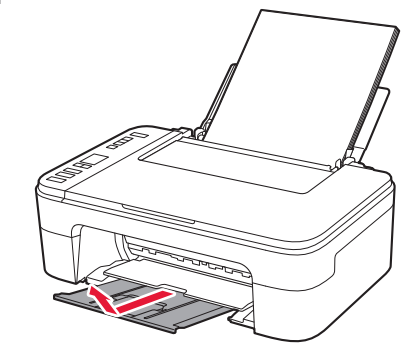

**5** Open the output tray extension.

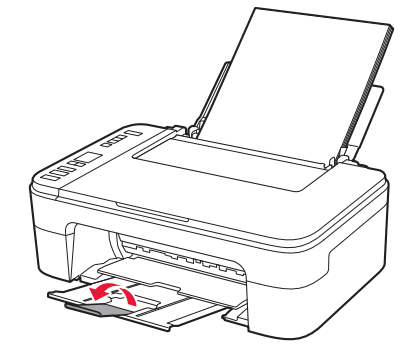

## **5. Select Whether or Not to Connect to Computer or Smartphone**

In the following description, smartphones and tablet devices are collectively described as smartphone.

with the setup from step 1 for each computer. **1** Start the setup file for either method **A** or method **1** Confirm that the screen appears as shown B. below.  $((q))$ **Downloading from the Internet** Flashing  $\bullet$  Open a web browser ( $\bullet$  etc.) on your computer.  $\Omega$  Input the following URL and access the Canon website. http://ij.start.canon **2** Proceed to a step according to how you use the printer. **@** Select Set Up. **To use the printer by connecting to a computer or**   $\Omega$  Input the model name of your printer and click OK. **smartphone** OK **For smartphones only page 6** You can select a model name from the list.  $\Theta$  Click **Setup**. **To use the printer without connecting**  The procedures for Windows and Mac OS are shown below. If you are using a computer with an OS other **to a computer or**  than Windows or Mac OS, such as a Chrome OS, do **smartphone** 6-A the setup according to the on-screen instructions.  $\odot$  Click **Download** and download the setup file. **6-A. Use Only Printer** Setup - **Williams** -**Collective Collective** THE R. P. LEWIS CO., LANSING MICH. **1** Press the **Stop** button on the printer. Click Download on the computer to which you want to connect the pri **Q** Execute the downloaded file. Proceed to step 2 on the next page to **continue.2** Confirm that the screen appears as shown below.

**6-B. Connecting to Computer**

You need a connection setup for each computer. Proceed

Windows Mac OS

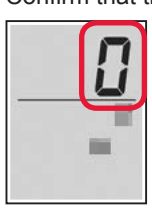

**The setup is now complete.**

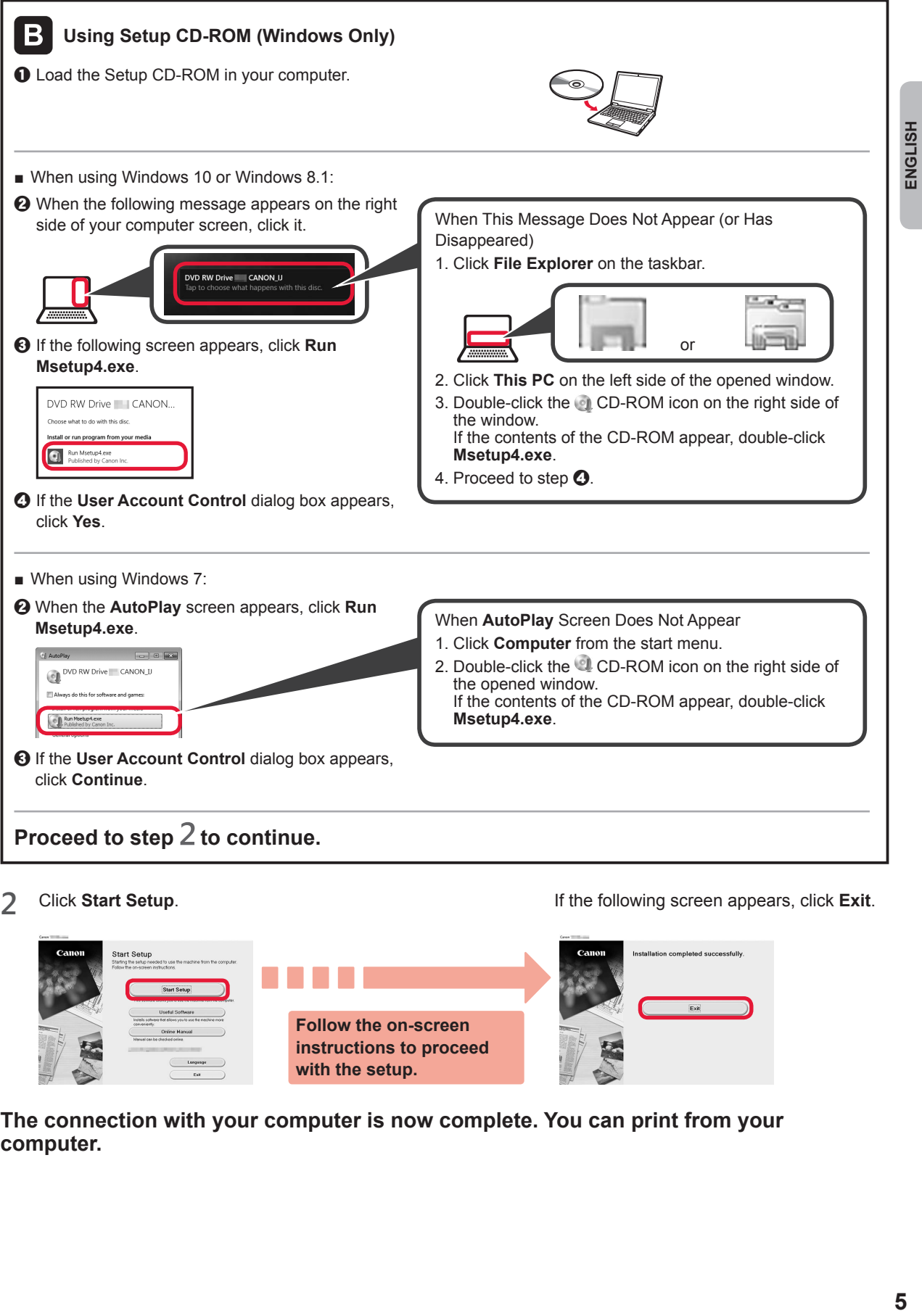

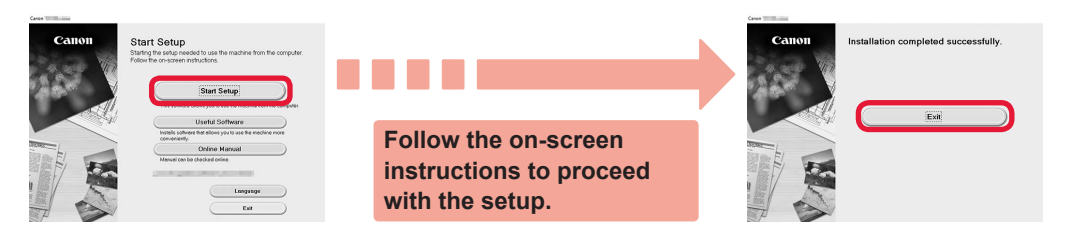

**The connection with your computer is now complete. You can print from your computer.**

# **6-C. Connecting to Smartphone**

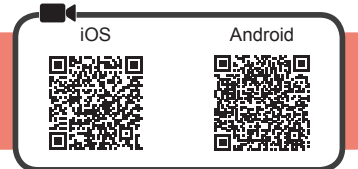

You need a connection setup for each smartphone. Proceed with the setup from step 1 for each smartphone.

#### **Preparation**

- Turn on Wi-Fi on your smartphone.
- If you have a wireless router, connect your smartphone to the wireless router you want to connect to the printer.
- \* For operations, refer to manuals of your smartphone and the wireless router or contact those manufacturers.

**1** Install the application software Canon PRINT Inkjet/SELPHY in your smartphone.

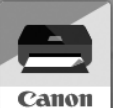

**FOS** : Search "Canon PRINT" in App Store.

**Android**: Search "Canon PRINT" in Google Play.

Or access the Canon website by scanning the QR code.

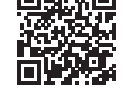

\* You may not connect your smartphone to the Internet wirelessly during connecting the printer to the smartphone directly. In that case, you may be charged depending on the contract with your service provider.

\* Up to 5 devices can be connected to the printer via wireless LAN connection directly.

#### **2** Check the display on the printer.

The screen turns off when no operation is made for about 10 minutes. Press one of the buttons on the operation panel (except for the **ON** button) to display the screen.

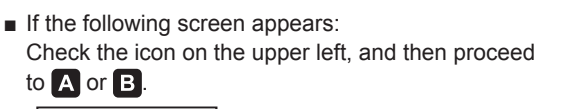

■ If the following screen appears: Proceed to  $\blacksquare$ .

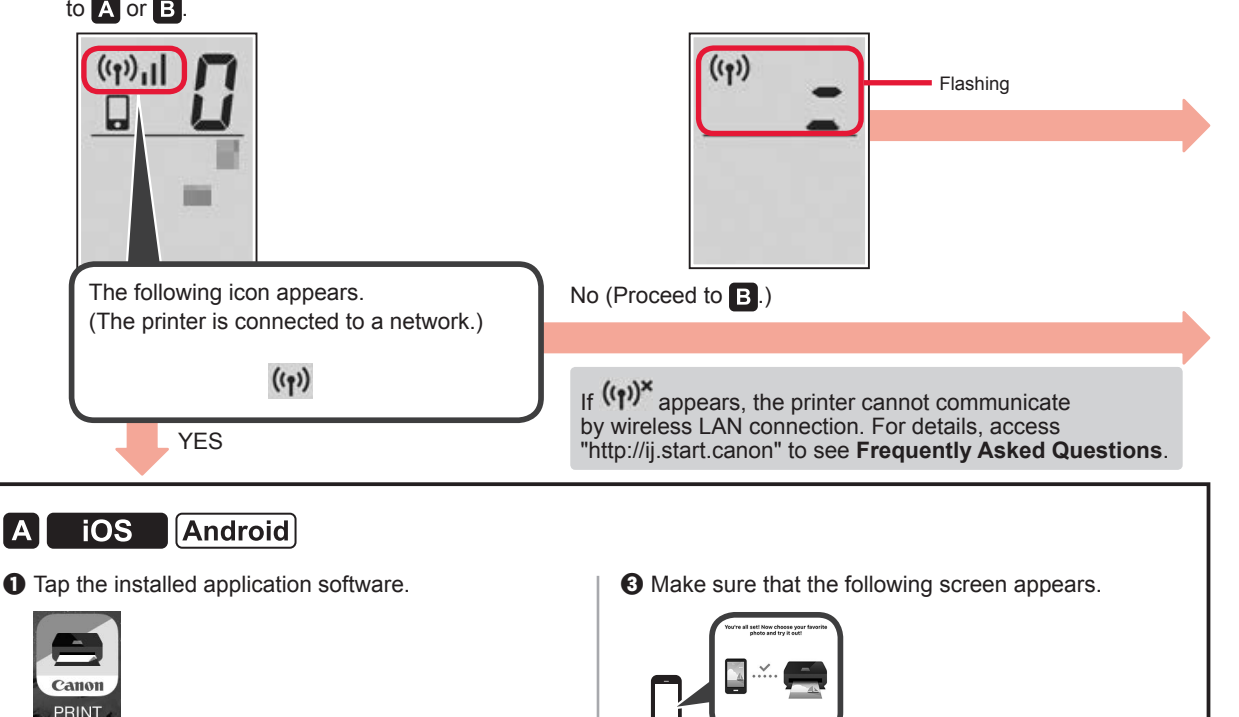

 $\odot$  Follow the on-screen instructions to register the printer.

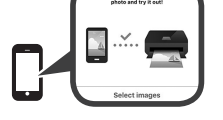

**The connection with your smartphone is now complete. You can print from your smartphone.**

To print photos, load photo paper. Proceed to "Loading Photo Paper" on page 8.

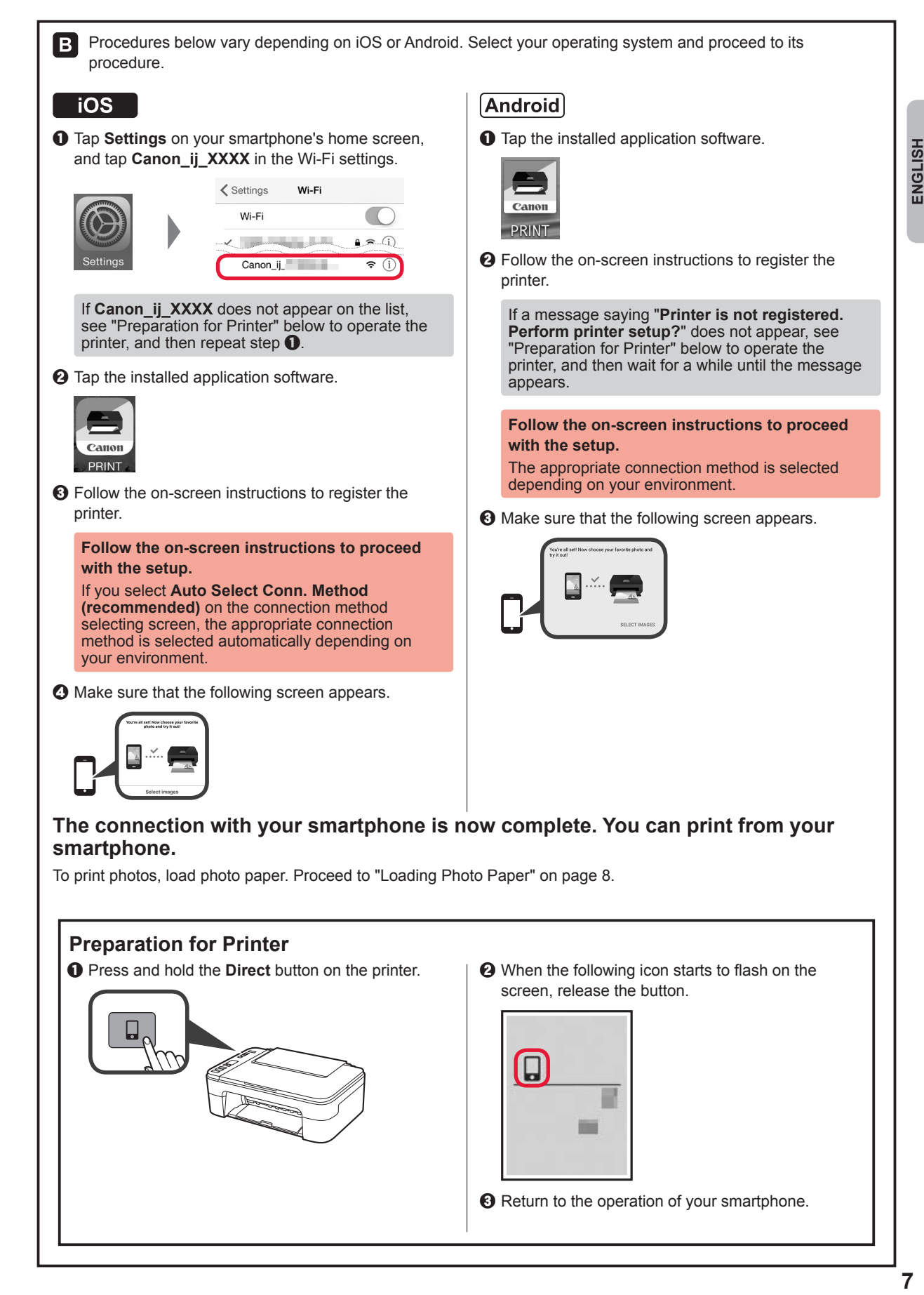

## **Loading Photo Paper**

**1** Open the paper support.

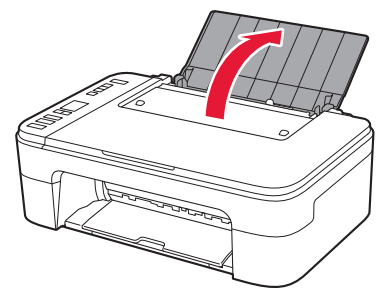

**2** Slide the paper guide to the left.

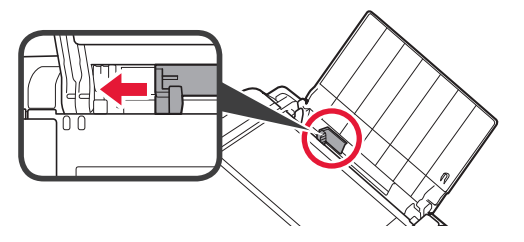

- 3 **0** Load photo paper against the right edge with the print side facing up.
	- $\odot$  Slide the paper guide to align it with the side of the paper stack.

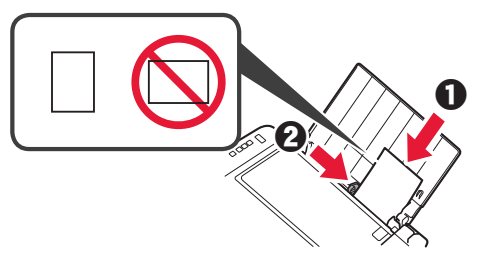

**4** Press the **Paper** button, select a paper size, and then press the **OK** button.

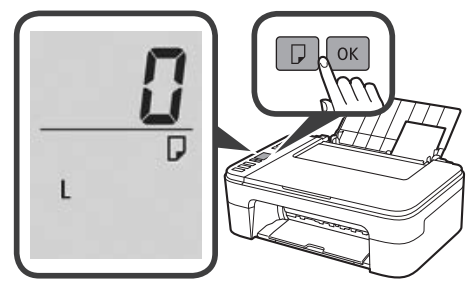

**5** Pull out the paper output tray.

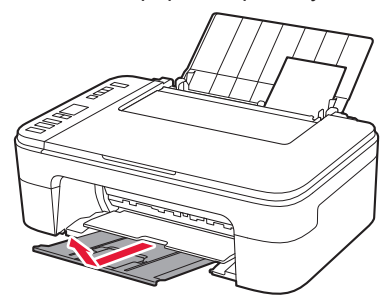

**6** Open the output tray extension.

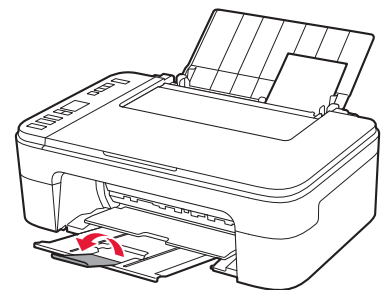

## **Print Results Are Unsatisfactory**

If the print results are not what you expected, such as if straight lines are crooked or colors are inconsistent, do a Print Head Alignment.

For details, click the **Maintenance** on the **Online Manual** and refer to **If Printing Is Faint or Uneven** > **Aligning the Print Head**.

Refer to the back cover for how to open the **Online Manual**.

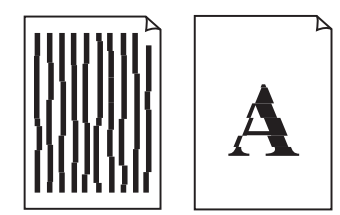

■ Lines Are Misaligned ■ ■ Uneven or Streaked Colors

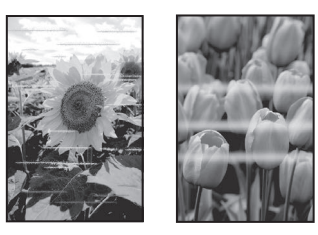

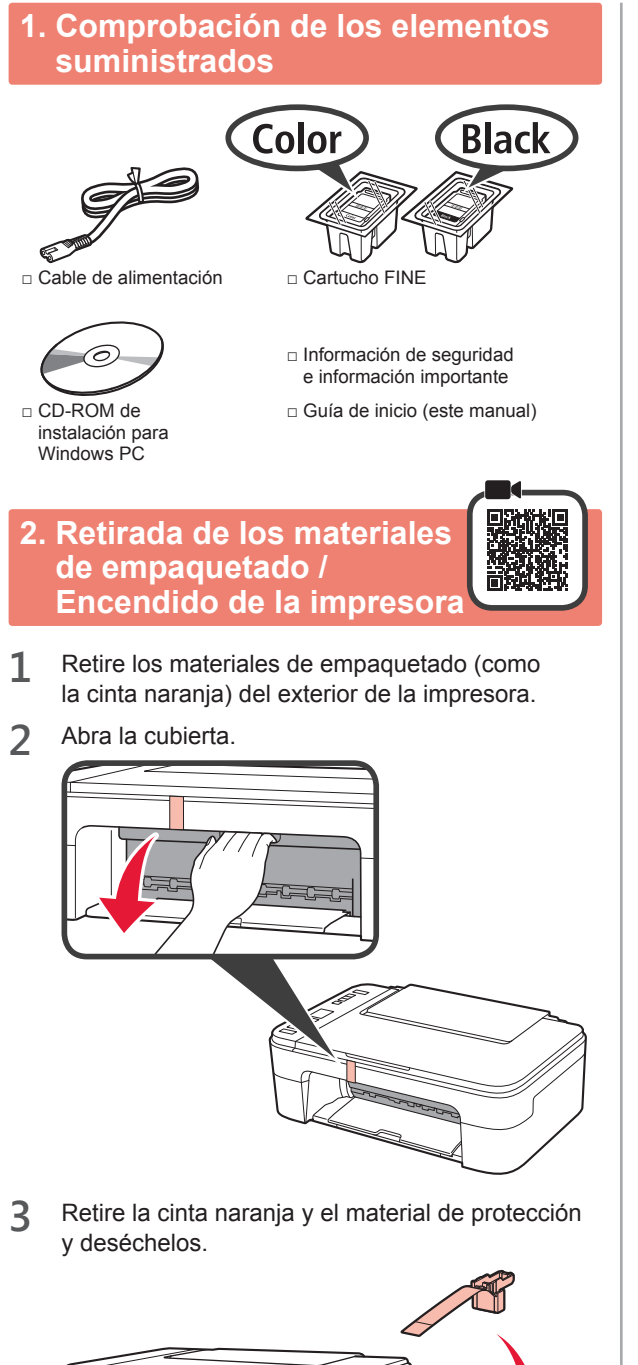

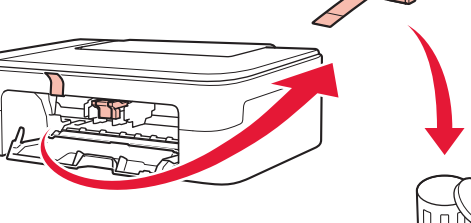

**4** Cierre la cubierta.

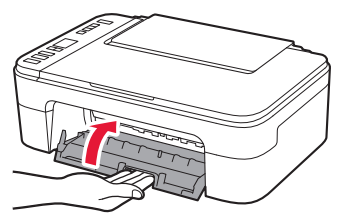

**5** Conecte el cable de alimentación.

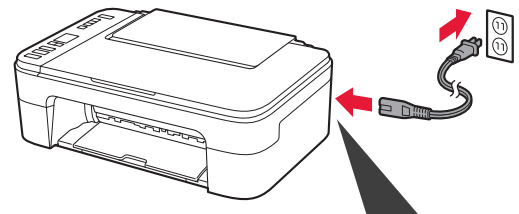

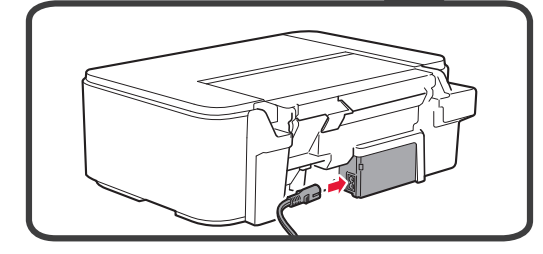

- No conecte ningún cable excepto el de alimentación.
- **6** Pulse el botón **ACTIVADO (ON)**.

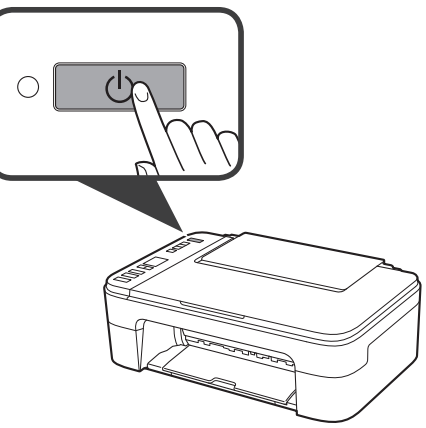

Si en la pantalla aparece **E** > **0** > **9**, pulse el botón **ACTIVADO (ON)** para apagar la impresora y repita desde el paso 2.

**3. Instalación del cartucho FINE**

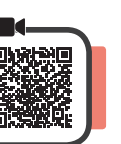

**1** Abra la cubierta.

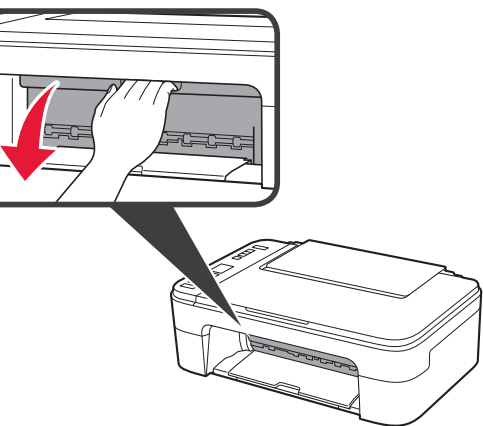

2 **0** Saque el cartucho FINE Color del paquete. <sup>O</sup> Retire la cinta protectora.

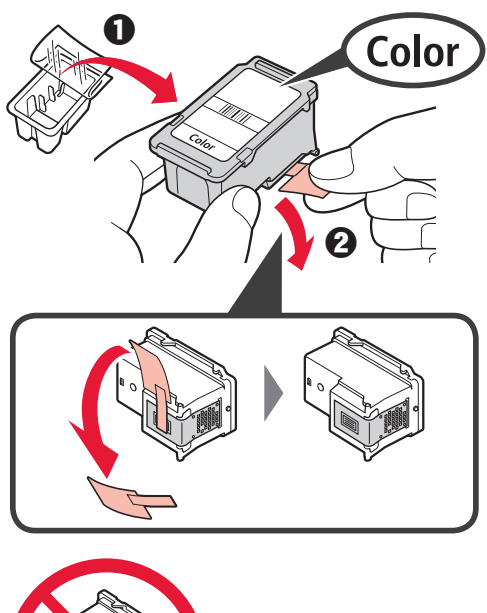

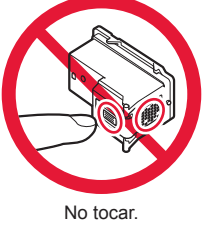

Tenga cuidado con la tinta de la cinta protectora.

**3** Incline ligeramente el cartucho FINE Color e insértelo en el soporte de cartucho FINE de la izquierda.

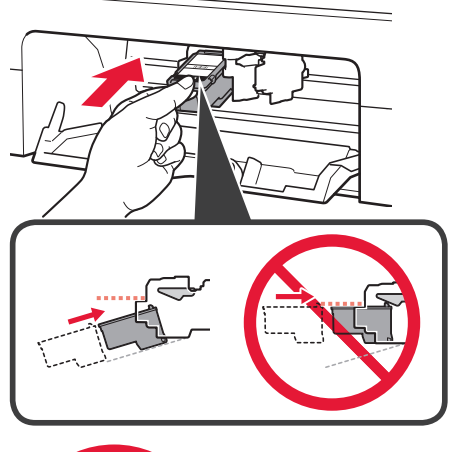

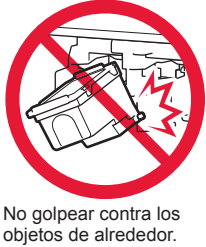

**4** Presione el cartucho FINE hacia adentro y hacia arriba hasta que encaje en su posición.

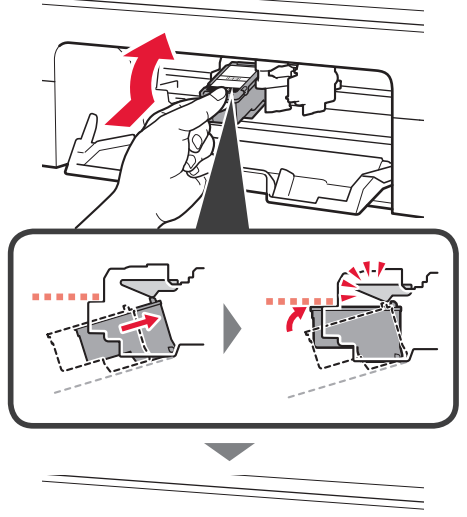

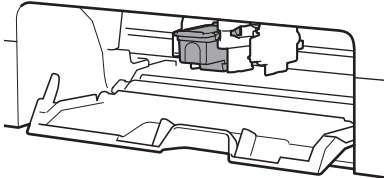

ESPAÑOL **3 ESPAÑOL**

**5** Repita los pasos del 2 al 4 e instale también el cartucho FINE Negro en la parte derecha.

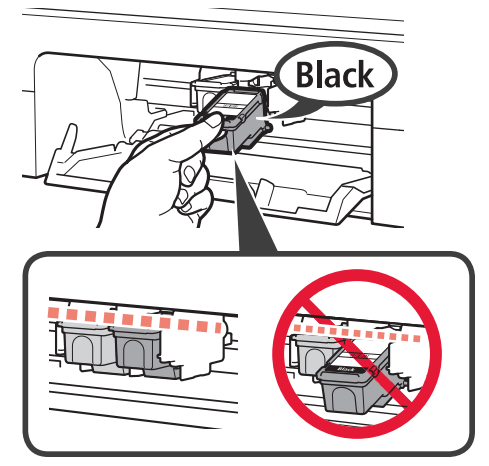

**6** Cierre la cubierta.

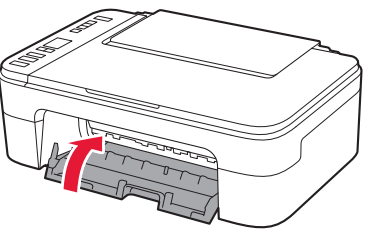

Si en la pantalla aparece **E** > **0** > **4**, vuelva al paso 3 y confirme que los cartuchos FINE Color y Negro están correctamente instalados.

# **4. Carga del papel**

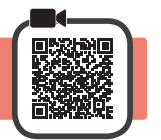

**1** Abra el soporte del papel.

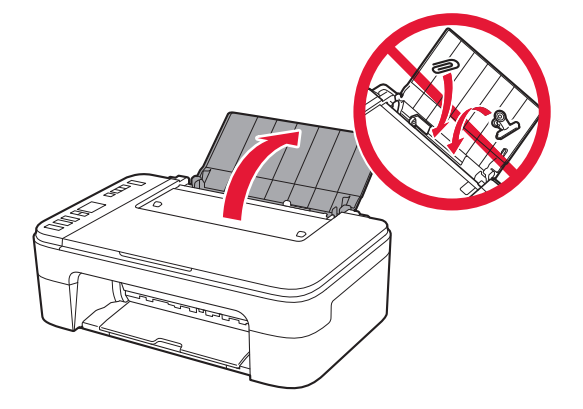

**2** Deslice la guía del papel hacia la izquierda.

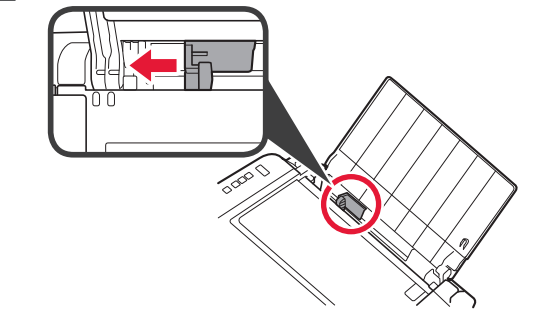

- **3** O Cargue papel normal de tamaño LTR o A4 contra el borde derecho con el lado de impresión hacia arriba.
	- $\odot$  Deslice la guía del papel para alinearla con el lado de la pila de papel.

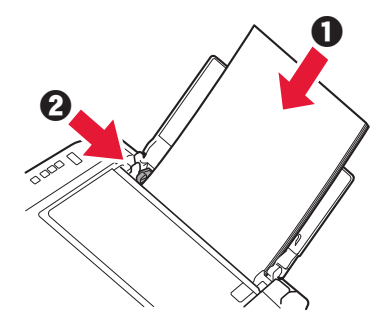

**4** Extraiga la bandeja de salida del papel.

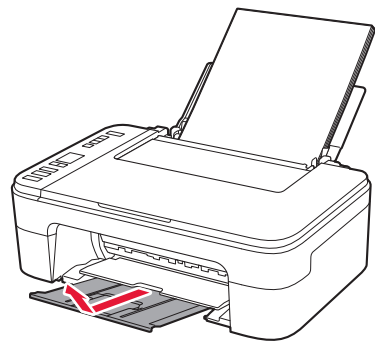

**5** Abra la extensión de la bandeja de salida.

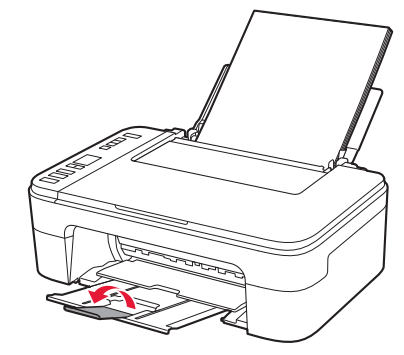

#### Windows Mac OS **6-B. Conexión con 5. Seleccione si desea el ordenador conectar el ordenador a un teléfono inteligente** Necesitará configurar una conexión para cada ordenador. En la siguiente descripción, los teléfonos inteligentes y las Complete la configuración desde el paso 1 para cada tabletas se describen en conjunto como teléfonos inteligentes. ordenador. **1** Confirme que en la pantalla se muestra 1 Inicie el archivo de configuración del método A lo siguiente. o el método **a.**  $((q))$ Parpadeando **Descarga de Internet**  $\bullet$  Abra un navegador web ( $\bullet$ , etc.) en su ordenador.  $\odot$  Escriba la URL siguiente y acceda al sitio web de Canon. **2** Continúe en el paso correspondiente al modo http://ij.start.canon en que usa la impresora. **Para usar la impresora 8** Seleccione **Configurar**. **conectándola a un ordenador o un teléfono inteligente** d Escriba el nombre del modelo de su impresora y haga clic en **Aceptar**. **Para teléfonos inteligentes únicamente** página 6 ОΚ Puede seleccionar un nombre de modelo de la lista.  $\Theta$  Haga clic en **Configuración**. **Para usar la impresora sin conectarla a un**  Los procedimientos para Windows y Mac OS se **ordenador o teléfono**  describen a continuación. Si el sistema operativo **inteligente** 6-A de su ordenador no es Windows ni Mac OS (p. ej., Chrome OS), realice la configuración siguiendo las instrucciones en pantalla. **6-A. Usar solo la impresora**  $\odot$  Haga clic en **Descargar** y descargue el archivo de instalación. **1** Pulse el botón **Parar (Stop)** de la impresora. Setup - **Williams** -**Contract of Contract VALUE OF PERSONAL AND LOCATED AT** THE R. P. LEWIS CO., LANSING MICH. - Click Download on the computer to which you want to connect the prin **O** Ejecute el archivo descargado. Vaya al paso 2 en la página siguiente **2** Confirme que en la pantalla se muestra lo siguiente. **para continuar.**

**Ha finalizado la configuración.**

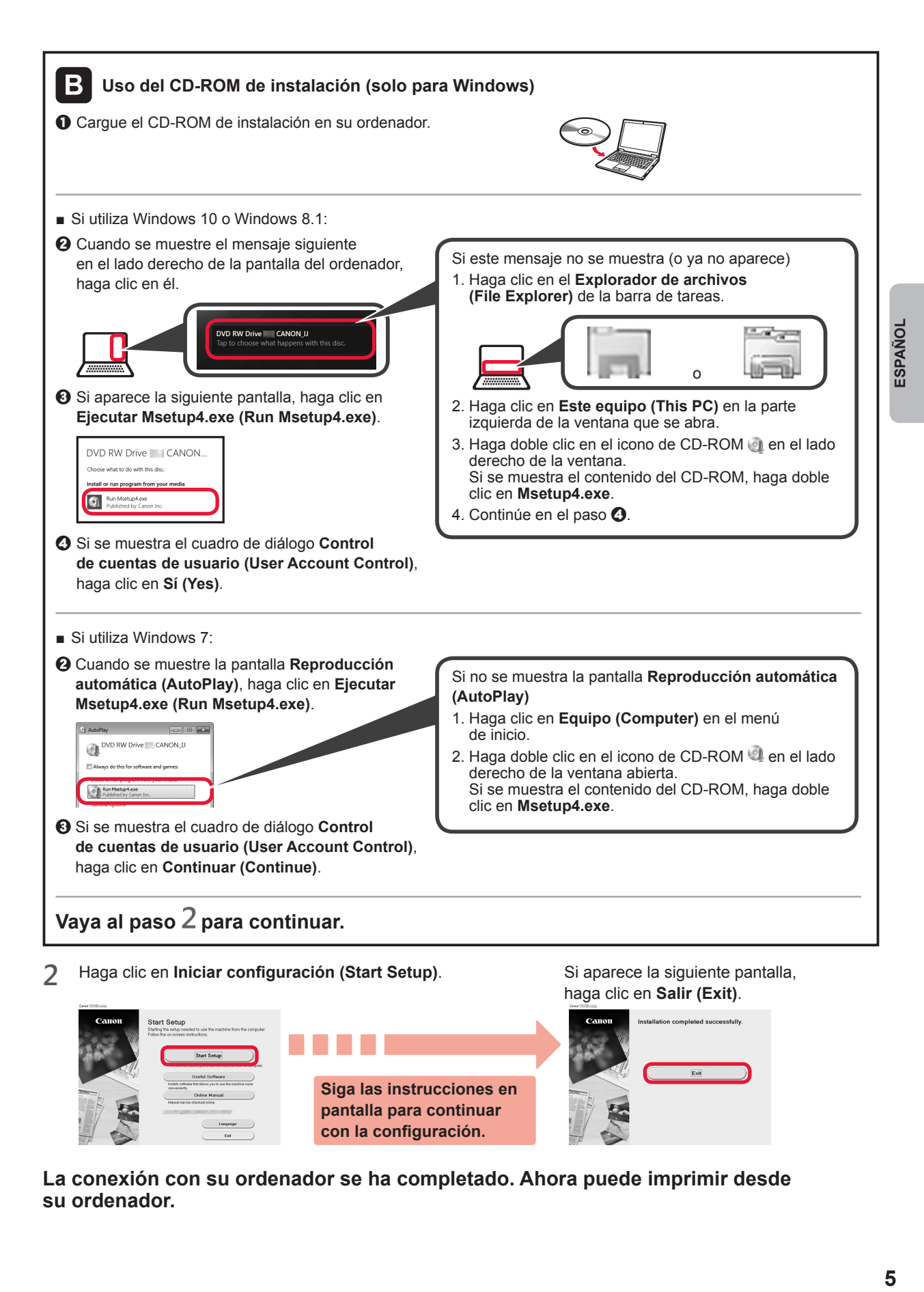

**La conexión con su ordenador se ha completado. Ahora puede imprimir desde su ordenador.**

**pantalla para continuar con la configuración.**

# **6-C. Conexión con un teléfono inteligente**

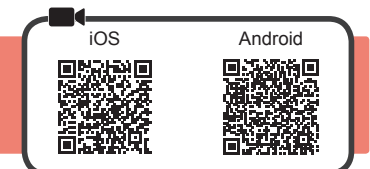

Necesitará configurar una conexión para cada teléfono inteligente. Complete la configuración desde el paso 1 para cada teléfono inteligente.

#### **Preparativos**

- Active la Wi-Fi en su teléfono inteligente.
- Si dispone de un router inalámbrico, conecte su teléfono inteligente al router inalámbrico para conectar con la impresora.
- Por cuestiones del funcionamiento, consulte los manuales de su teléfono inteligente y del router inalámbrico o póngase en contacto con los fabricantes.

**1** Instale el software de la aplicación Canon PRINT Inkjet/SELPHY en su teléfono inteligente.

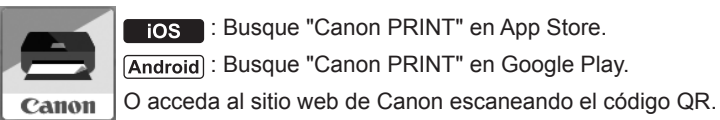

: Busque "Canon PRINT" en App Store.

**Android: Busque "Canon PRINT" en Google Play.** 

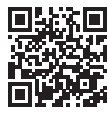

\* No puede conectar su teléfono inteligente a Internet de forma inalámbrica durante la conexión directa de la impresora con su teléfono inteligente. En tal caso, es posible que tenga cargos en función del contrato con su proveedor de servicios.

- \* Se pueden conectar un máximo de 5 dispositivos directamente a la impresora mediante la conexión LAN inalámbrica.
- **2** Compruebe la pantalla en la impresora.

Cuando el equipo no se utiliza durante 10 minutos aproximadamente, la pantalla se apaga. Para mostrar la pantalla, pulse cualquier botón en el panel de control (excepto el botón **ACTIVADO (ON)**).

- Si aparece la siguiente pantalla: Compruebe el icono en la parte superior izquierda y luego continúe con A o B.
- Si aparece la pantalla siguiente: Continúe a **B**.

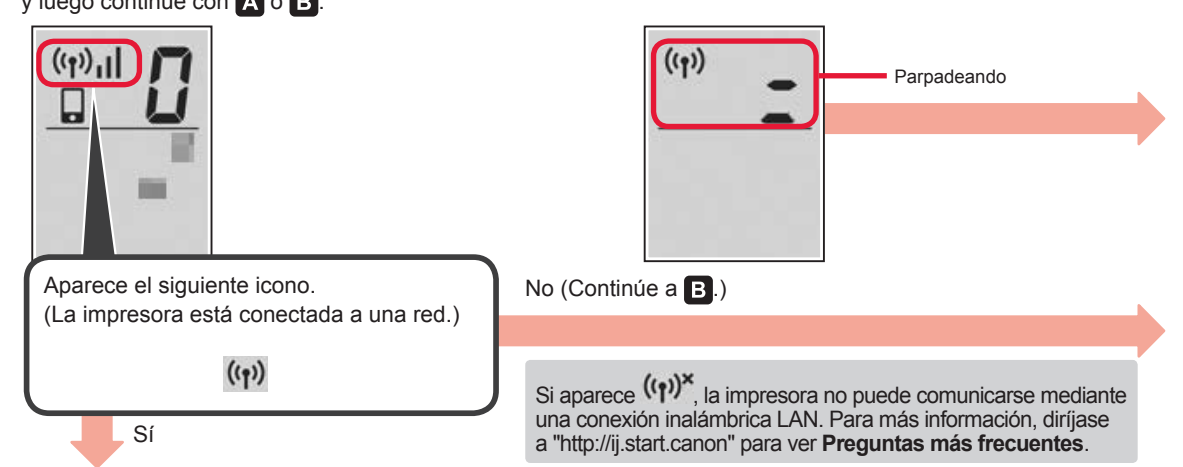

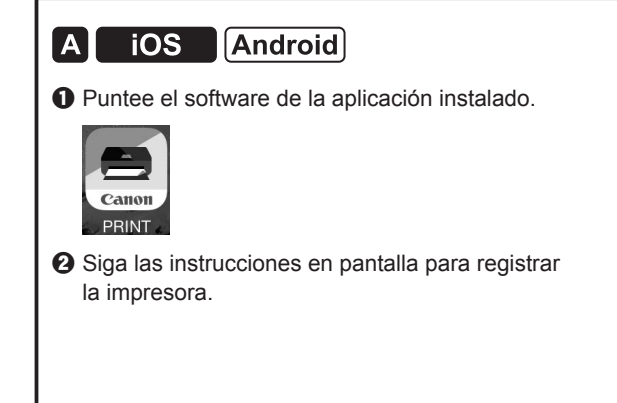

 $\Theta$  Asegúrese de que aparezca la siguiente pantalla.

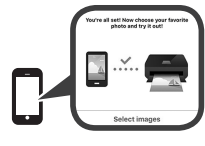

**La conexión con su teléfono inteligente se ha completado. Ahora puede imprimir desde su teléfono inteligente.**

Para imprimir fotos, cargue papel fotográfico. Diríjase a la sección "Carga de papel fotográfico" en la página 8.

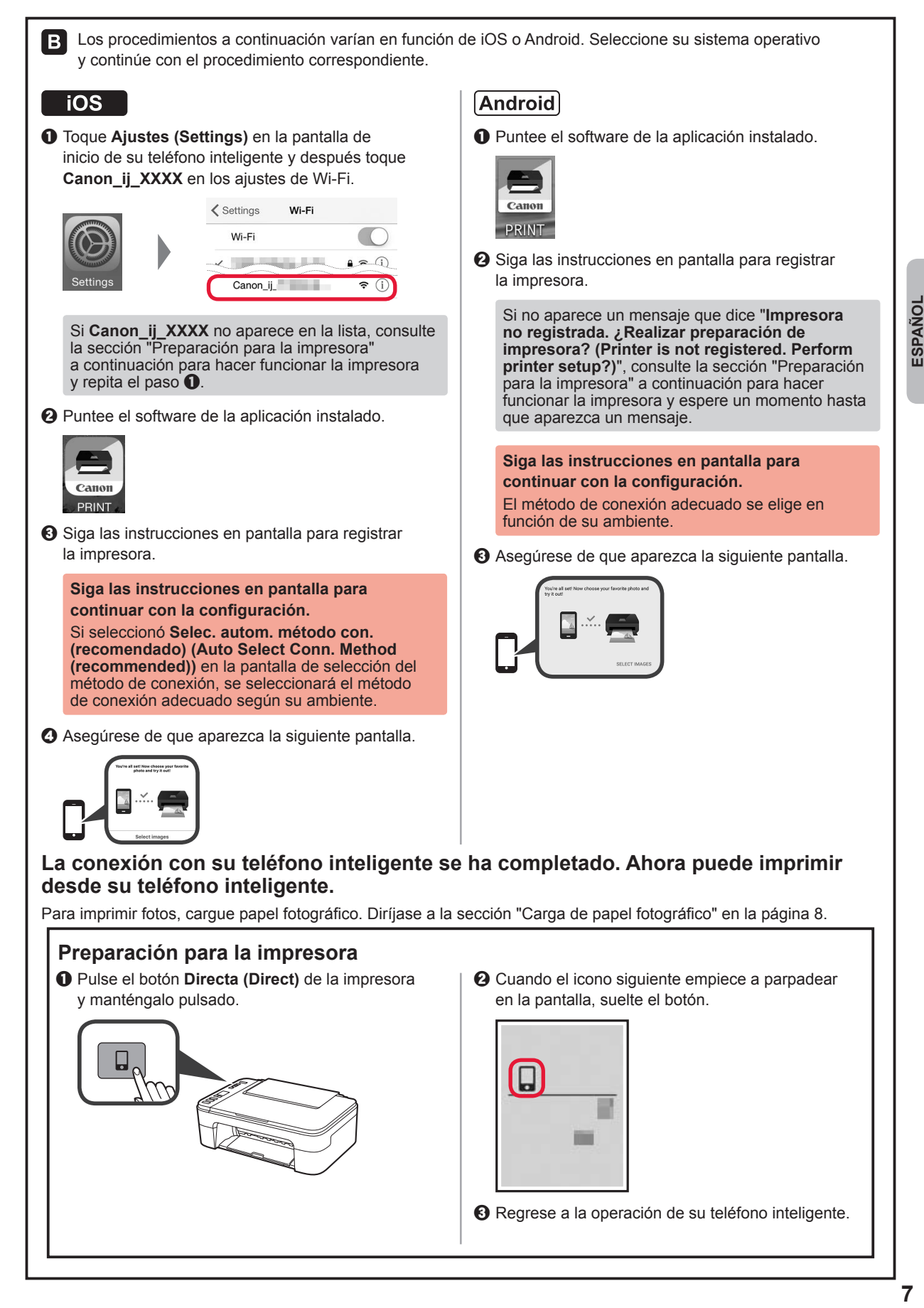

## **Carga de papel fotográfico**

**1** Abra el soporte del papel.

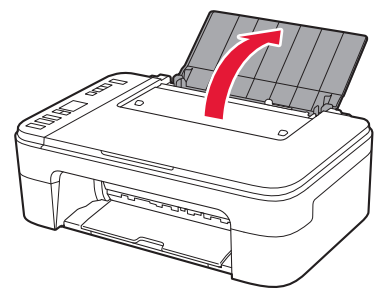

**2** Deslice la guía del papel hacia la izquierda.

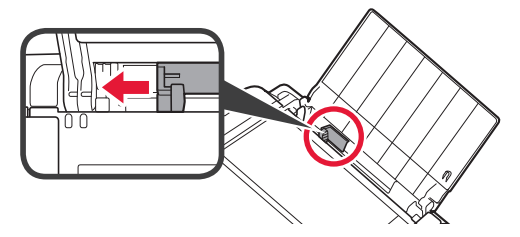

- **3** O Cargue papel fotográfico contra el borde derecho con el lado de impresión hacia arriba.
	- **2** Deslice la guía del papel para alinearla con el lado de la pila de papel.

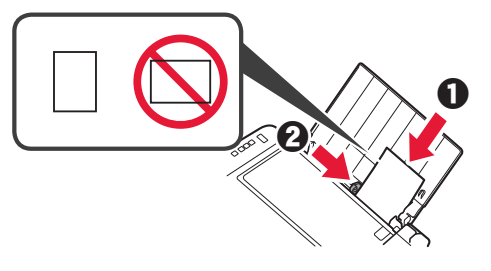

**4** Pulse el botón **Papel (Paper)**, seleccione un tamaño de papel y, a continuación, pulse el botón **OK**.

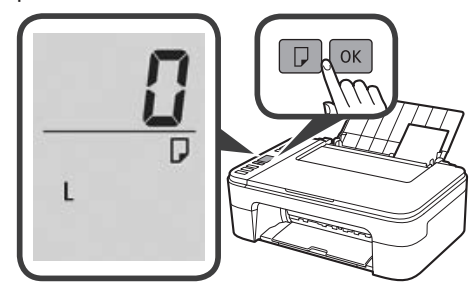

**5** Extraiga la bandeja de salida del papel.

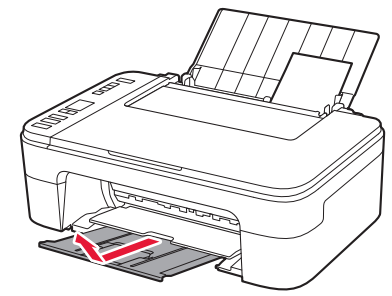

**6** Abra la extensión de la bandeja de salida.

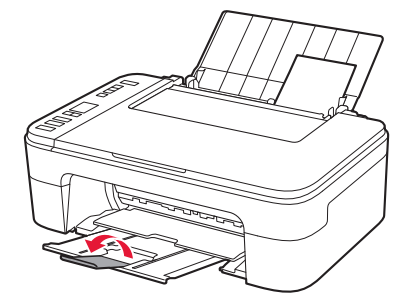

### **Los resultados de impresión no son satisfactorios**

Si los resultados de impresión no son como se esperaba, por ejemplo, si las líneas rectas aparecen torcidas o los colores no son uniformes, lleve a cabo una Alineación de los cabezales de impresión (Print Head Alignment). Para más información, haga clic en  $\ddot{\circ}$  **Mantenimiento** en el **Manual en línea** y consulte **Si la impresión pierde intensidad o es irregular** > **Alineación del Cabezal de impresión**.

Consulte en la cubierta trasera cómo se abre el **Manual en línea**.

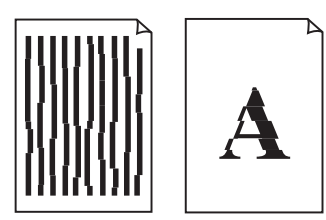

■ Líneas desalineadas <br>■ Colores desiguales o con manchas

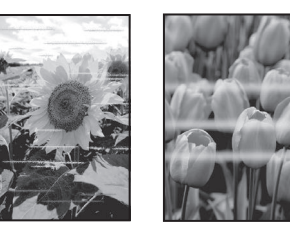

## **1. Verificando os itens incluídos**

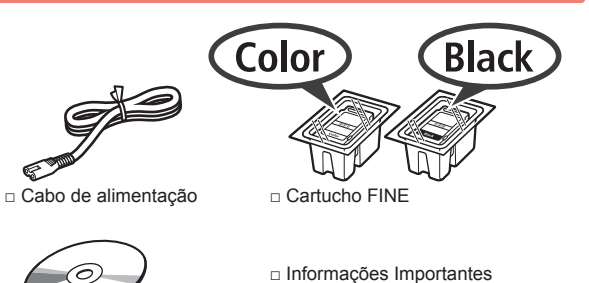

- □ Informações Importantes e Sobre Segurança
- □ CD-ROM de instalação □ Para Começar (este manual) para Windows PC
- 

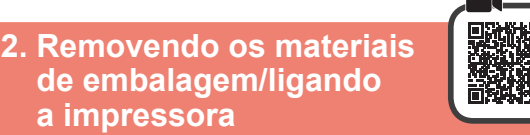

- **a impressora 1** Remova os materiais de embalagem (como a fita
- laranja) da parte externa da impressora.
- **2** Abra a tampa.

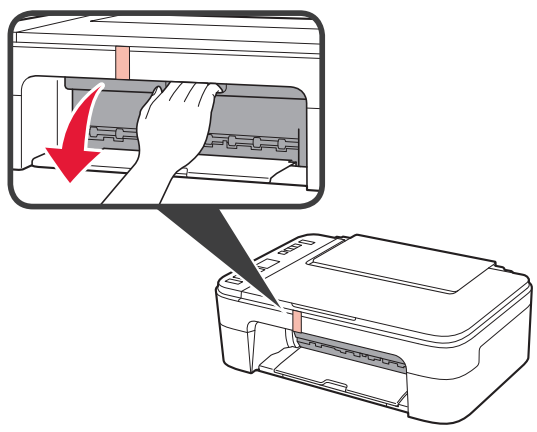

**3** Remova a fita laranja e o material de proteção e descarte ambos.

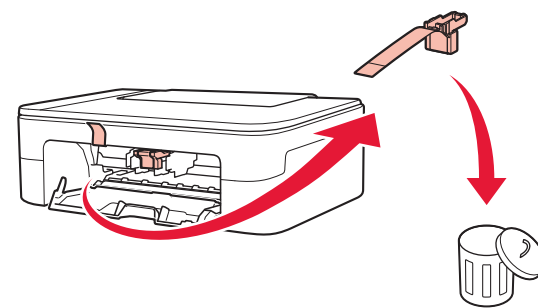

**4** Feche a tampa.

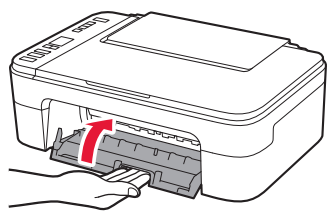

**5** Conecte o cabo de alimentação.

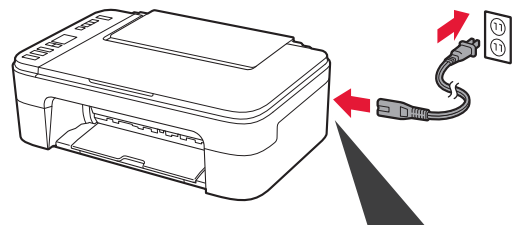

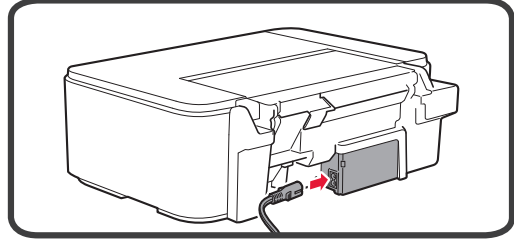

- Não conecte os cabos ainda, exceto o cabo de alimentação.
- **6** Pressione o botão **ATIVADO (ON)**.

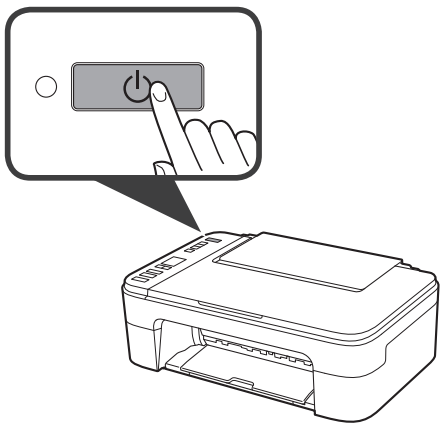

Se **E** > **0** > **9** aparecer na tela, pressione o botão **ATIVADO (ON)** para desligar a impressora e, em seguida, refaça a partir da etapa 2.

**3. Instalando o cartucho FINE**

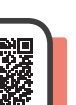

**1** Abra a tampa.

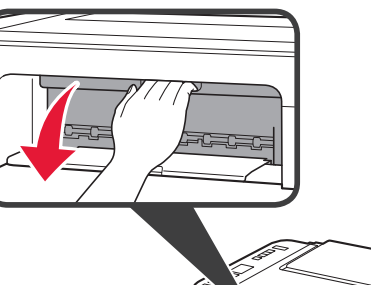

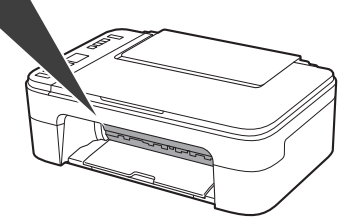

- 2 **0** Retire o cartucho FINE colorido da embalagem.
	- <sup>2</sup> Remova a fita de proteção.

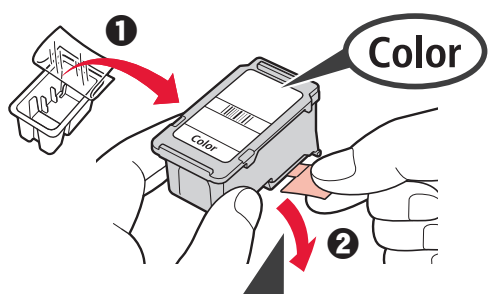

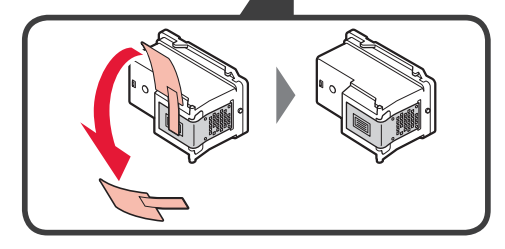

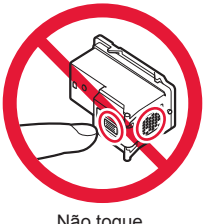

Não toque.

Cuidado com a tinta na fita de proteção.

**3** Incline um pouco o cartucho FINE colorido e insira-o dentro do suporte do cartucho FINE à esquerda.

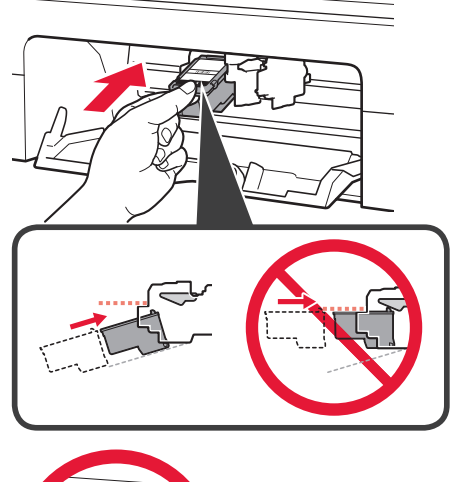

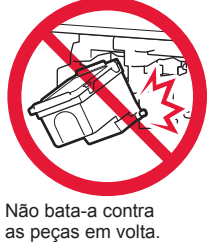

**4** Empurre o cartucho FINE para dentro e para cima firmemente até ele se encaixar.

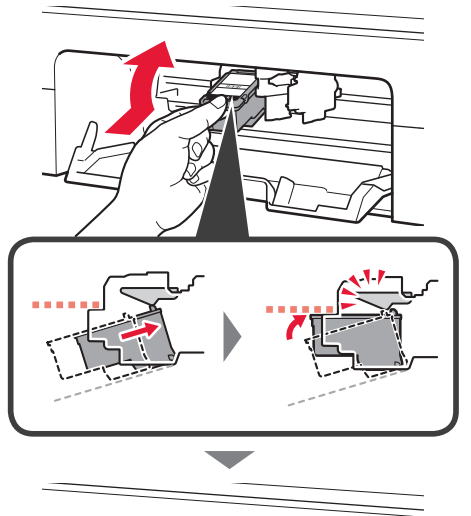

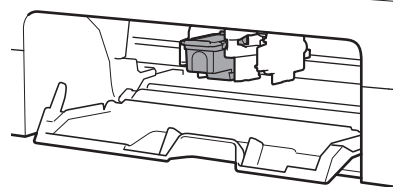

**5** Repita as etapas 2 a 4 e instale o cartucho FINE preto também, à direita.

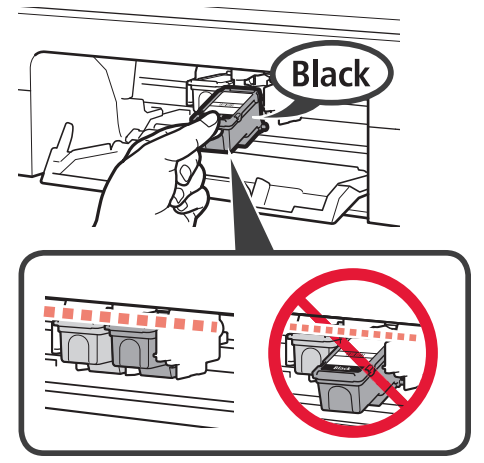

**6** Feche a tampa.

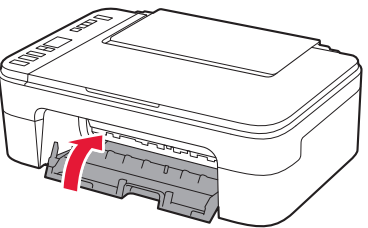

Se **E** > **0** > **4** aparecer na tela, volte para a etapa 3 e verifique se os cartuchos FINE colorido e preto estão instalados corretamente.

# **4. Colocando papel**

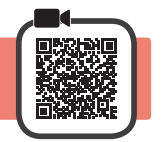

**1** Abra o suporte de papel.

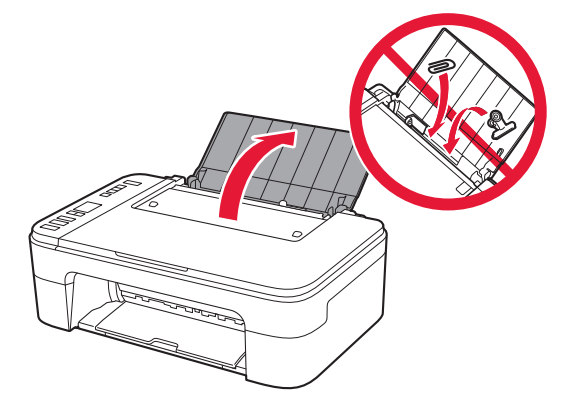

**2** Deslize a guia do papel para a esquerda.

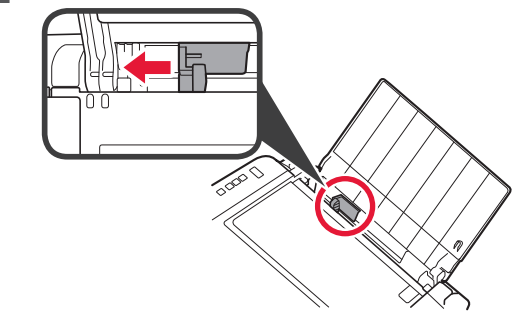

- **3** O Coloque papel LTR comum ou tamanho A4 contra a borda direita com o lado a ser impresso voltado para cima.
	- $\odot$  Deslize a guia do papel para alinhá-la à pilha de papel.

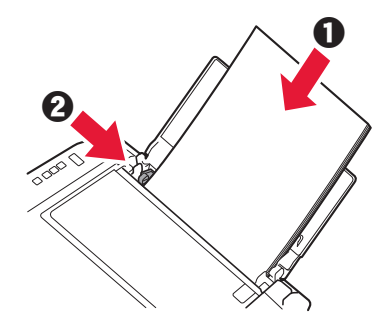

**4** Puxe para fora a bandeja de saída do papel.

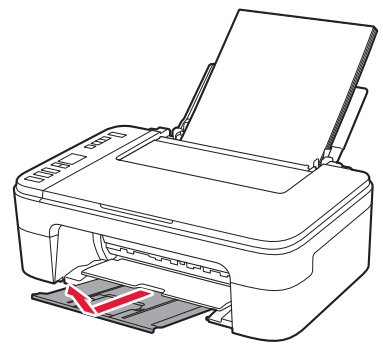

**5** Abra a extensão da bandeja de saída.

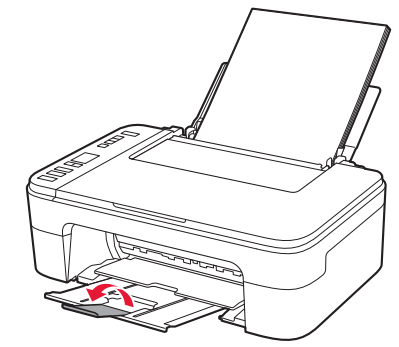

#### Windows Mac OS **6-B. Conectando a 5. Selecione se deseja ou não um computador conectar a um computador ou smartphone** Você precisará definir uma configuração de conexão Na descrição abaixo, smartphone se refere para cada computador. Comece a configuração de cada coletivamente a smartphones e tablets. computador pela etapa 1. **1** Verifique se a tela aparece como 1 Inicie o arquivo de instalação para o método A mostrado abaixo. ou o método **.**  $((q))$ Piscando **Fazendo o download da Internet**  $\bullet$  Abra um navegador ( $\bullet$  etc.) em seu computador.  $\Theta$  Digite a URL a seguir e acesse o site da Canon. http://ij.start.canon **2** Vá para uma etapa que esteja de acordo com a forma como você usa a impressora. **8** Selecione **Configurar**. **Para utilizar a impressora por meio de**   $\Omega$  Informe o nome do modelo de sua impressora **conexão a um computador**  e clique em **OK**. **ou smartphone** OK **Somente para smartphones** página 6 Você pode selecionar um nome de modelo na lista.  $\Theta$  Clique em **Configuração**. **Para utilizar a impressora sem**  Veja abaixo os procedimentos para Windows **conexão a um**  e Mac OS. Se você estiver usando um computador **computador ou smartphone**  com um sistema operacional que não seja 6-A Windows ou Mac OS, como o Chrome OS, faça a configuração de acordo com as instruções na tela. **6-A. Usar somente a impressora G** Clique em **Download** e faça download do arquivo de configuração. **1** Pressione o botão **Parar (Stop)** na impressora. Setup - III III III IIII in Baltistic or visi-THE R. P. LEWIS CO., LANSING, MICH. the first state and the property Click Download on the computer to which you want to connect the pr **Q** Execute o arquivo baixado. Siga para a etapa 2 na próxima página **para continuar.2** Verifique se a tela aparece como mostrado abaixo.

**A configuração foi concluída.**

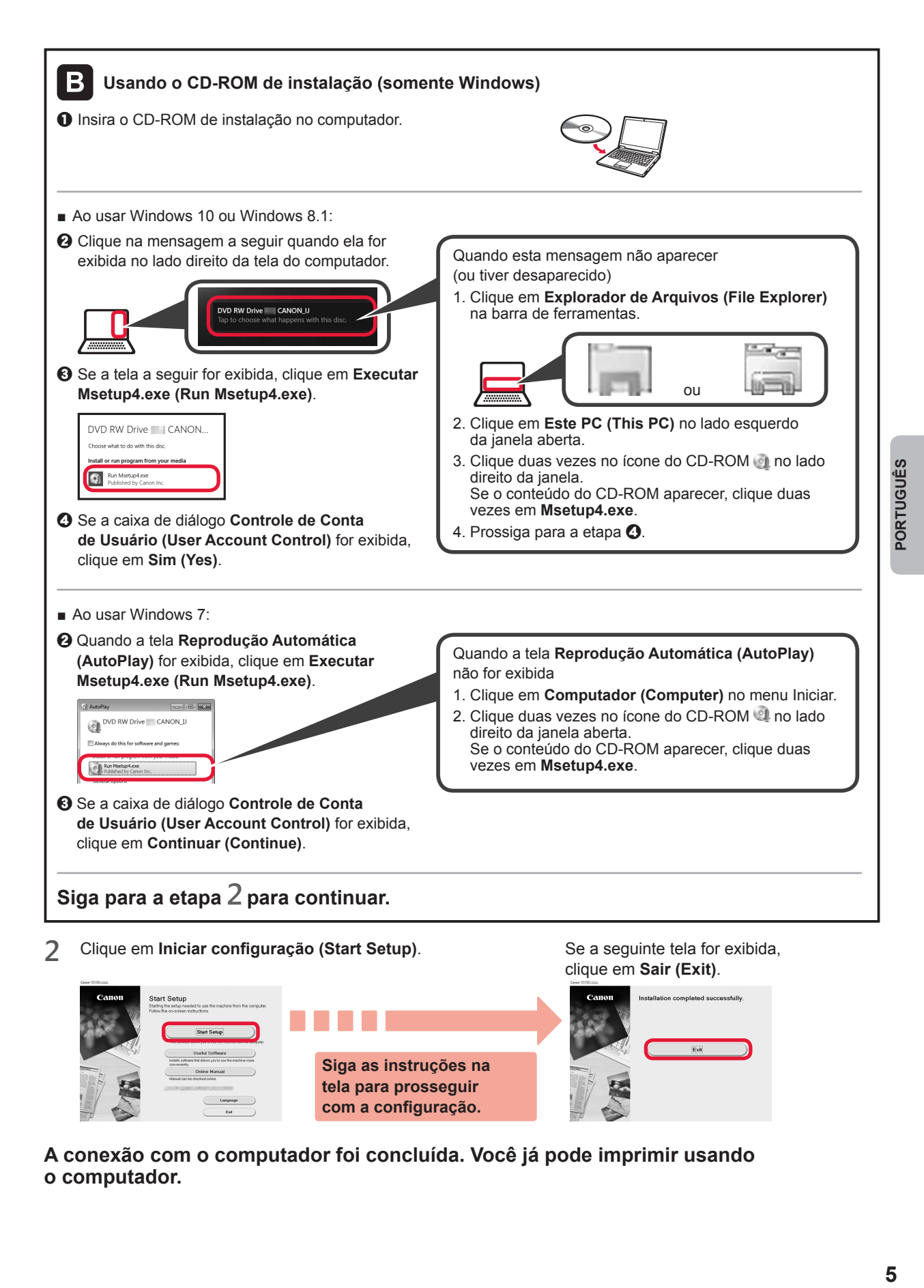

**A conexão com o computador foi concluída. Você já pode imprimir usando tela para prosseguir com a configuração.**

**o computador.**

5

# **6-C. Conectando a um smartphone**

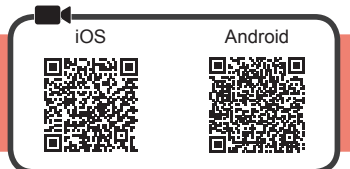

Você precisará configurar uma conexão para cada smartphone. Comece a configuração de cada smartphone pela etapa 1.

#### **Preparação**

- Ative o Wi-Fi em seu smartphone.
- Se você tiver um roteador sem fio, conecte seu smartphone ao roteador sem fio que você deseja conectar à impressora.
- Para obter informações sobre operações, consulte os manuais do seu smartphone e do seu roteador sem fio ou entre em contato com seus respectivos fabricantes.

**1** Instale o software aplicativo Canon PRINT Inkjet/SELPHY em seu smartphone.

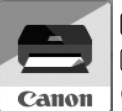

**FOS**: Pesquise por "Canon PRINT" na App Store.

[Android]: Pesquise por "Canon PRINT" no Google Play.

Ou acesse o site da Canon digitalizando o código QR.

Não é possível conectar seu smartphone à Internet por meio de uma conexão sem fio se a impressora estiver diretamente conectada ao seu smartphone. Nesse caso, você poderá ser cobrado dependendo do contrato com seu provedor de serviço. \* Até 5 dispositivos podem ser diretamente conectados à impressora por meio de uma conexão de LAN sem fio.

**2** Verifique a tela da impressora.

A tela desliga quando nenhuma operação é realizada por cerca de 10 minutos. Pressione um dos botões do painel de controle (exceto o botão **ATIVADO (ON)**) para exibir a tela.

■ Se a tela a seguir for exibida: Verifique o ícone no canto inferior superior esquerdo e prossiga para A ou B.

 $\odot$  Siga as instruções na tela para registrar a impressora.

■ Se a tela a seguir for exibida: Prossiga para **B**.

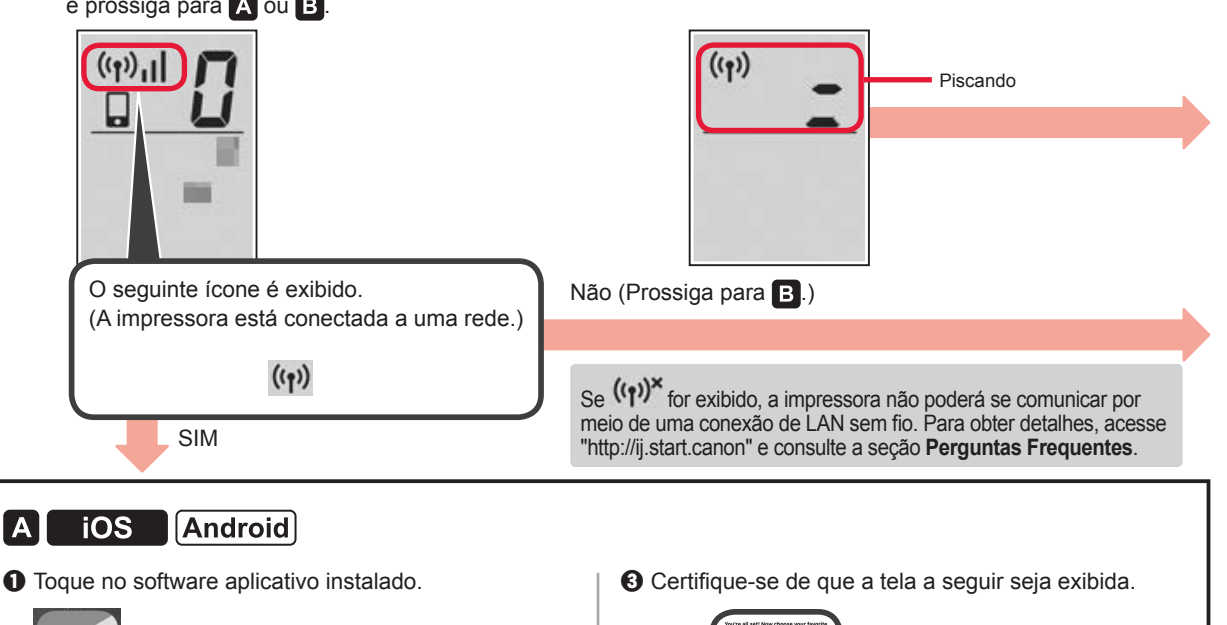

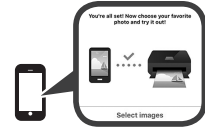

### **A conexão com seu smartphone foi concluída. Você já pode imprimir usando seu smartphone.**

Para imprimir fotos, coloque papel fotográfico. Prossiga para "Colocando papel fotográfico" na página 8.

Canon

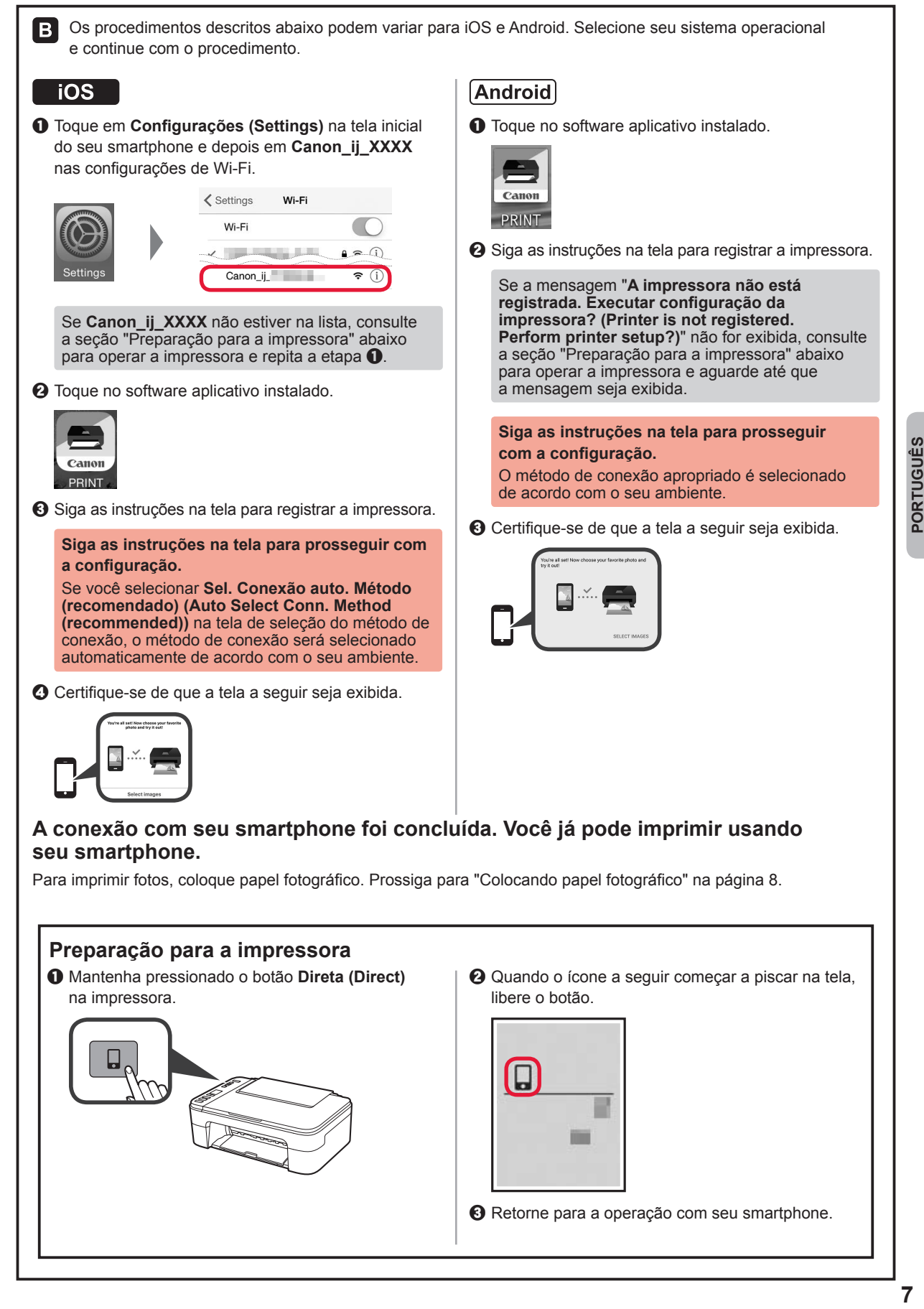

**PORTUGUÊS** 

## **Colocando papel fotográfico**

**1** Abra o suporte de papel.

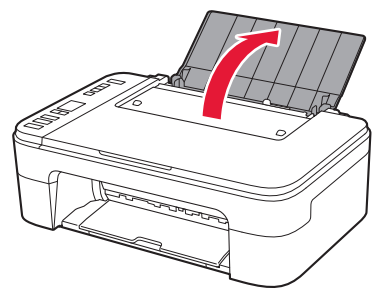

**2** Deslize a guia do papel para a esquerda.

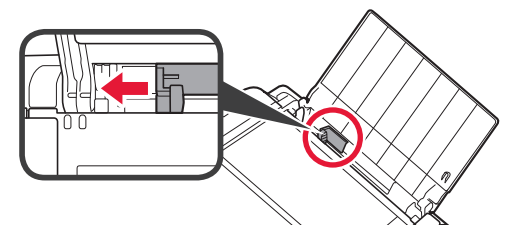

- **3** O Coloque papel fotográfico contra a borda direita com o lado a ser impresso voltado para cima.
	- **2** Deslize a guia do papel para alinhá-la à pilha de papel.

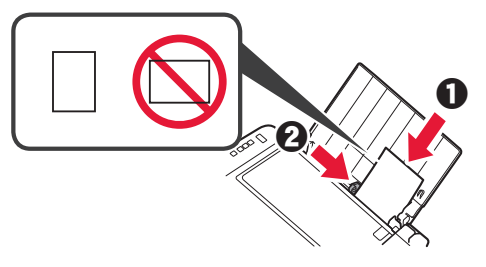

**4** Pressione o botão **Papel (Paper)**, selecione um tamanho de papel e, em seguida, pressione o botão **OK**.

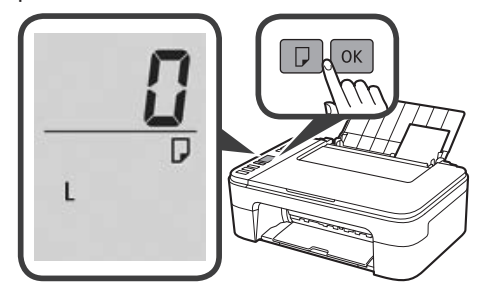

**5** Puxe para fora a bandeja de saída do papel.

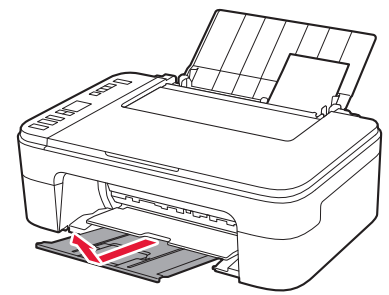

**6** Abra a extensão da bandeja de saída.

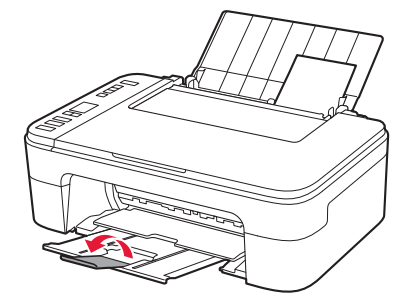

### **Os Resultados da Impressão são Insatisfatórios**

Se os resultados da impressão não forem como esperado, por exemplo, se as linhas retas estiverem tortas ou se as cores estiverem inconsistentes, faça um Alinhamento da cabeça de impressão (Print Head Alignment).

Para obter detalhes, clique em **Manutenção** no **Manual On-line** e consulte **Se a Impressão Estiver Menos Nítida ou Irregular** > **Alinhando a Cabeça de Impressão**.

Consulte a contracapa para saber como acessar o **Manual On-line**.

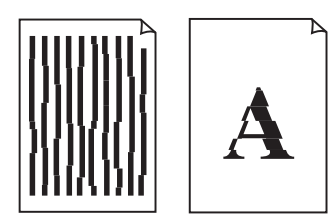

■ Linhas desalinhadas ■ Cores irregulares ou estriadas

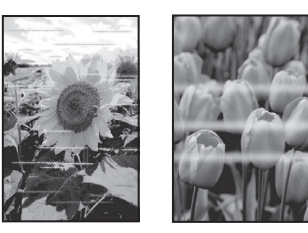

RMC (Regulatory Model Code): K10463 RMC (Regulatory Model Code): K10462

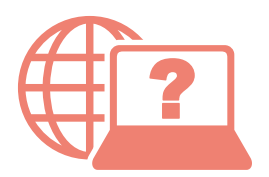

Access Online Manual

Acceso al Manual en línea

Acesse o Manual On-line

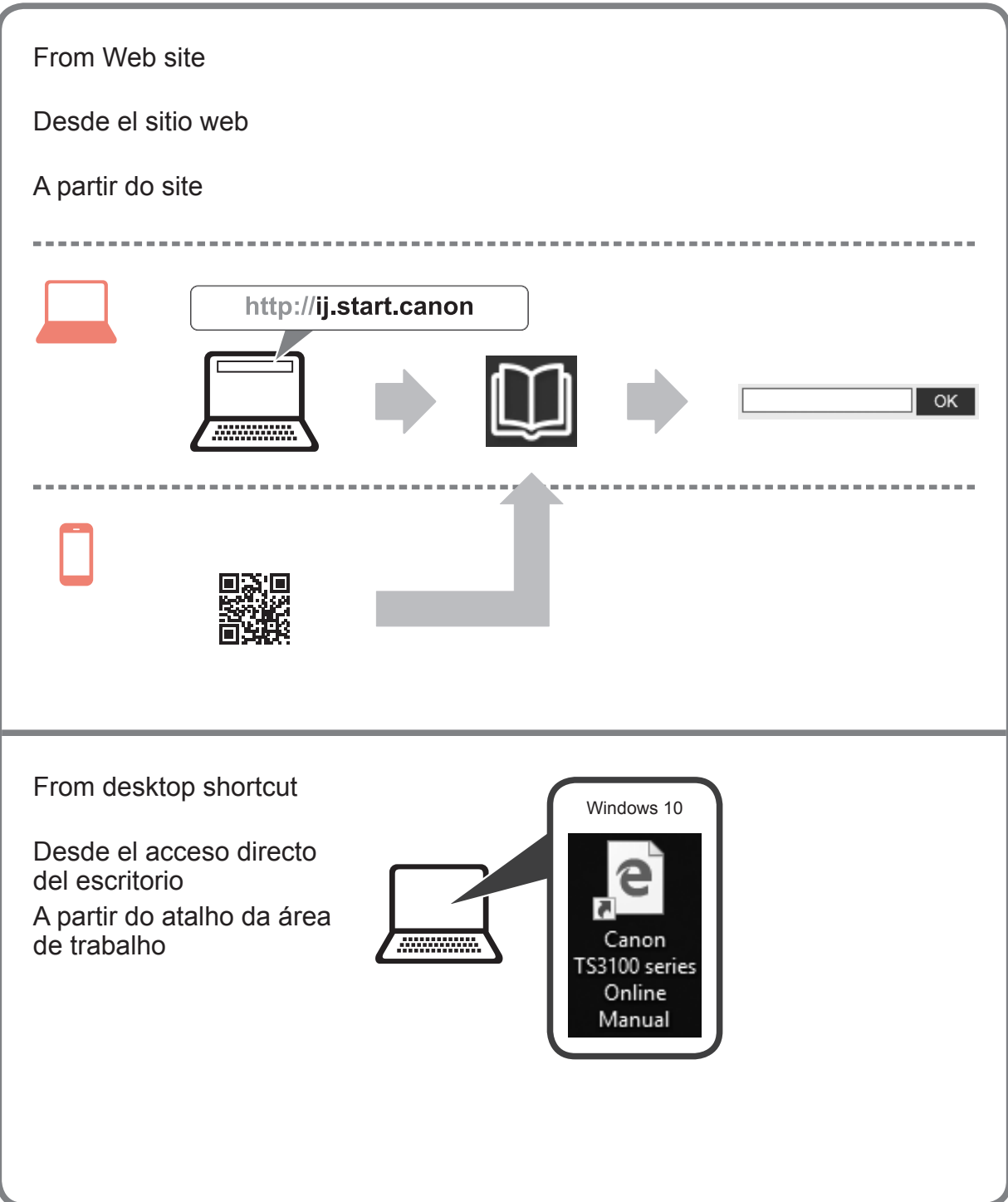